# **112** 年青年盃報名資料手機上傳方法

112 年青年盃報名資料上傳網址:

http://ctwa92024514.quickconnect.to/sharing/eYnbTuZOd

111 年青年盃報名資料上傳 QRCode

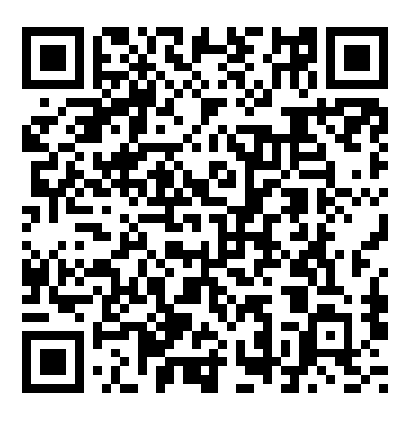

## **112** 年青年盃報名資料上傳手機版操作**:**

1.從官網或教練 LINE 群組點選網址或用照相機掃描 QRCode 將會出現以下畫面:

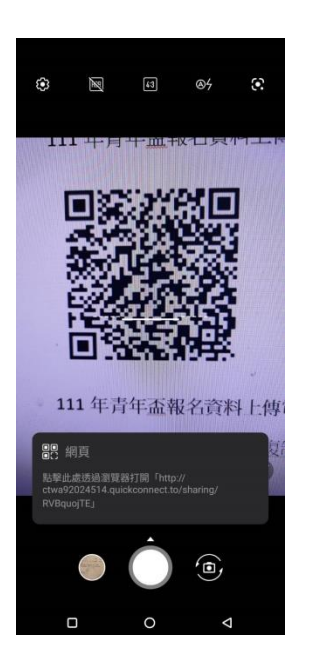

### 2.要用手指按畫紅圈的位置才能連結

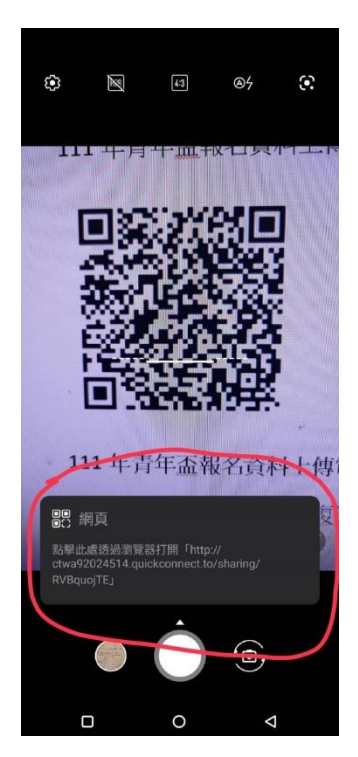

## .3.手機連結會出現連結畫面,請稍等。

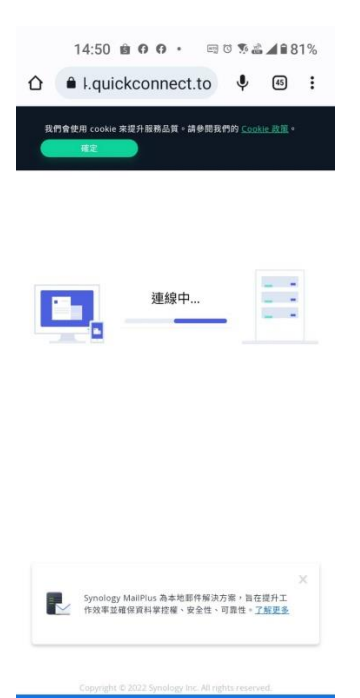

 $\begin{array}{ccccccccccccccccc} \Box & \Box & \Box & \Box & \Box & \Box \end{array}$ 

4.接著手機會出現以下畫面,請在您的名字位置輸入隊名(報 名表格所填,例:新北中平國中或白河商工或國體大 A 或個人 (姓名)或個人單位請輸入單位名稱)。即可用手指按"加入檔案" 按鈕處點選。

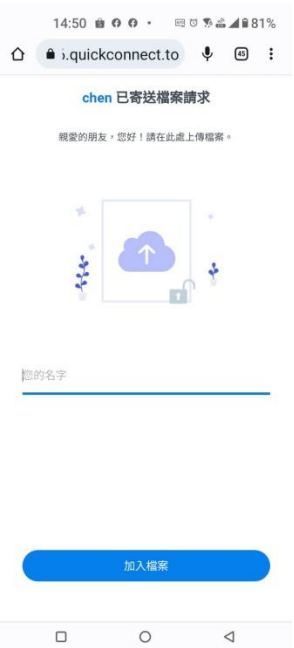

5.點選"加入檔案"後會出現以下畫面:

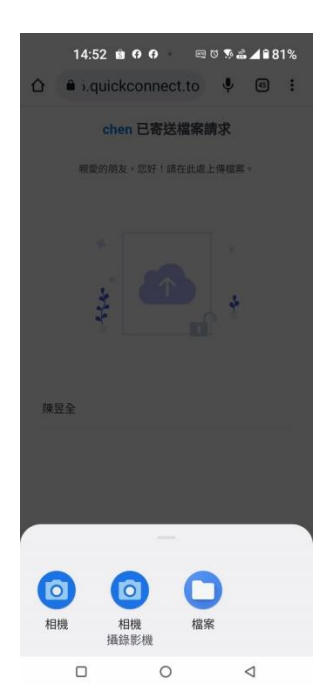

#### 6.點選"相機"可用手機拍照上傳

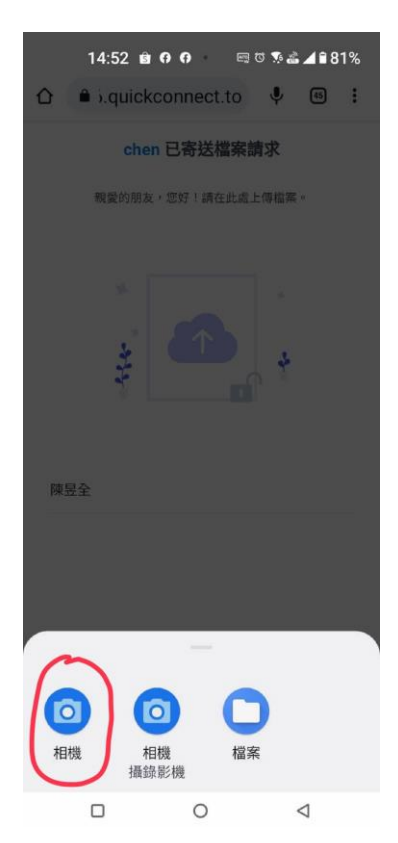

#### 7.點選"檔案"可在手機內尋找相片或檔案上傳

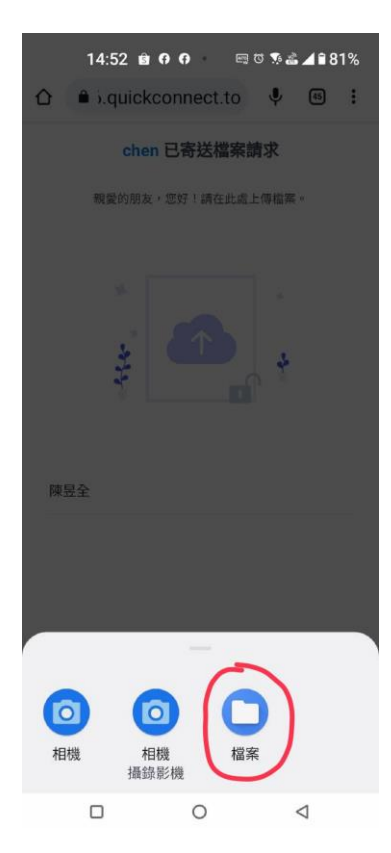

8.可用手指繼續按"加入更多檔案"可繼續選擇檔案,選擇完 檔案或拍照完檔案可用手指按"上傳"將資料上傳。

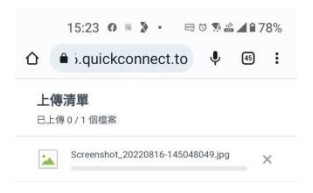

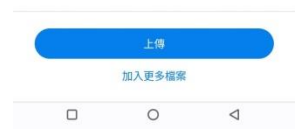

9.資料上傳後仍可再(從官網或教練 LINE 群組點選網址或用 照相機掃描 QRCode)上傳,並請在您的名字位置輸入一樣的 隊名。